## เส้นระดับและอักษรระดับ

จุดประสงค์เพื่อการเขียนแบบเส้นระดับให้แสดงค่าเส้นระดับ ขั้นตอนนี้จะทําหลังจากสร้าง 3เหลี่ยม และสร้าง เส้นระดับแล้ว

 1. สําหรับการบอกตัวหนังสือของค่าระดับ มีขั้นตอนไม่ยุ่งยาก โดยเริ่มจากการพิมพ์ ตรงด้านล่างของโปรแกรม ตรง บรรทัดสุดท้ายของหน้าจอ Command:

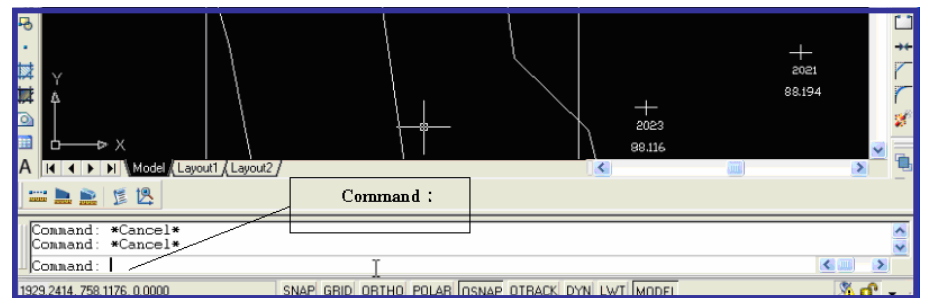

2. พิมพ์คําว่า "textsize" เสร็จแล้วกด Enter ที่แป้นพิมพ์

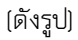

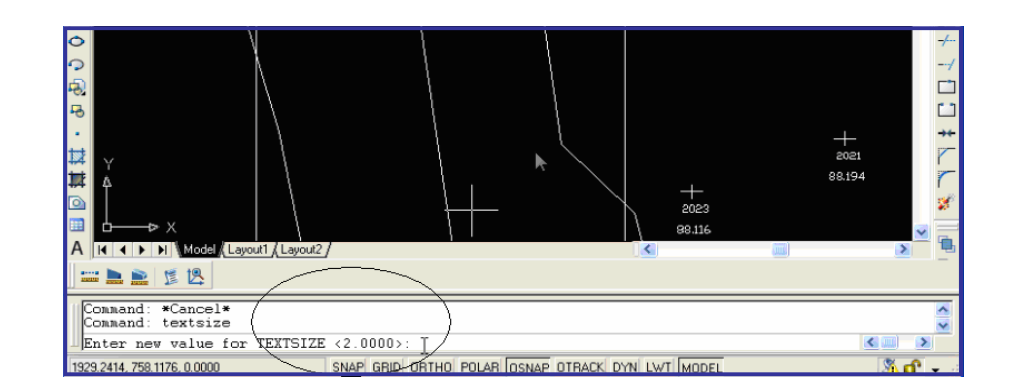

3. หน้าจอโปรแกรมจะปรากฏคําว่า "Enter new value for TEXTSIZE <2.000>:"

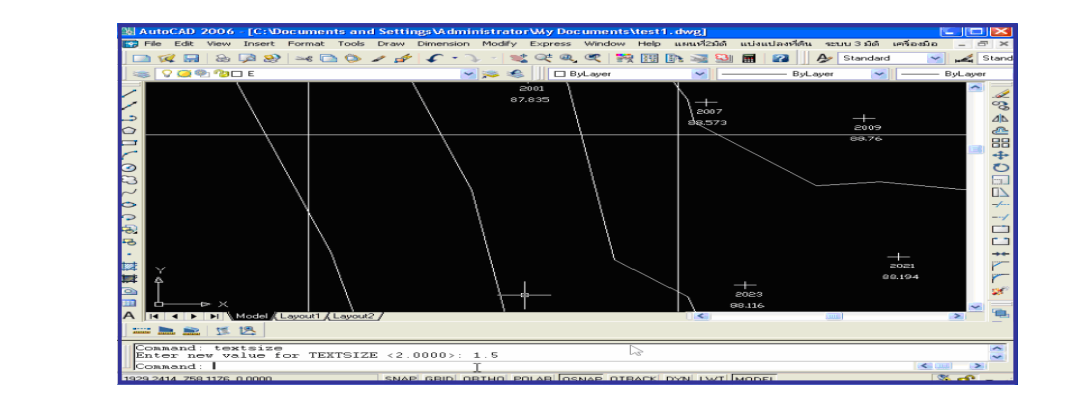

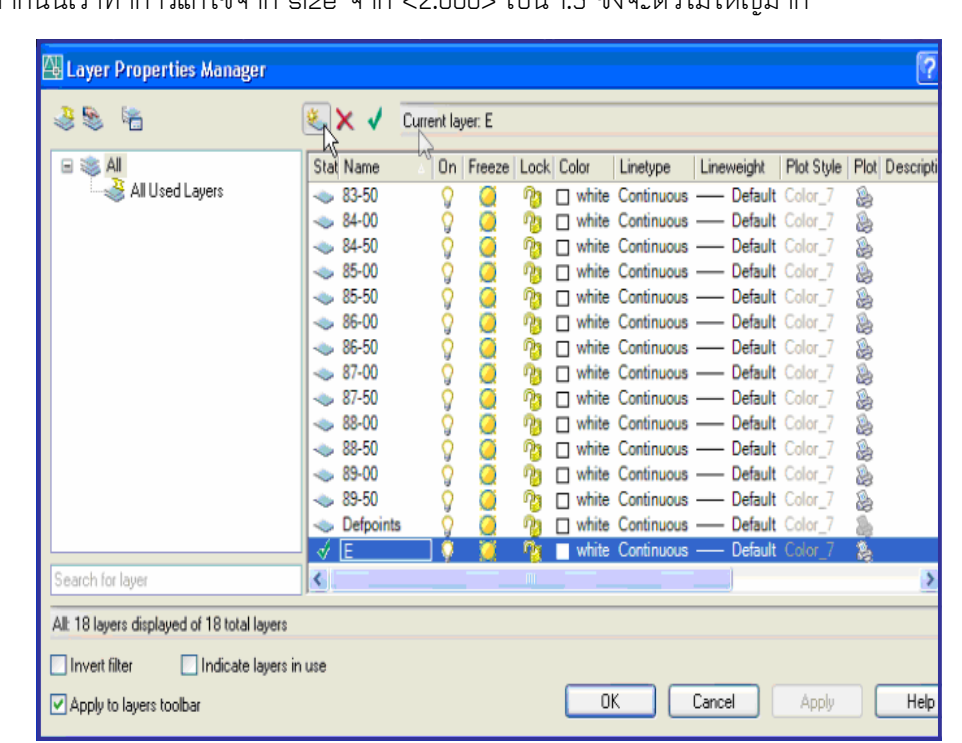

4. จากนั้นเราทําการแก้ไขจาก size จาก <2.000> เป็น 1.5 ซึ่งจะตัวไม่ใหญ่มาก

5. จากนั้นเลื่อน Mouse มากดปุ่ม "Layer Properties Manager" อยู่ตรงด้านซ้าย (ดังภาพตัวอย่าง)

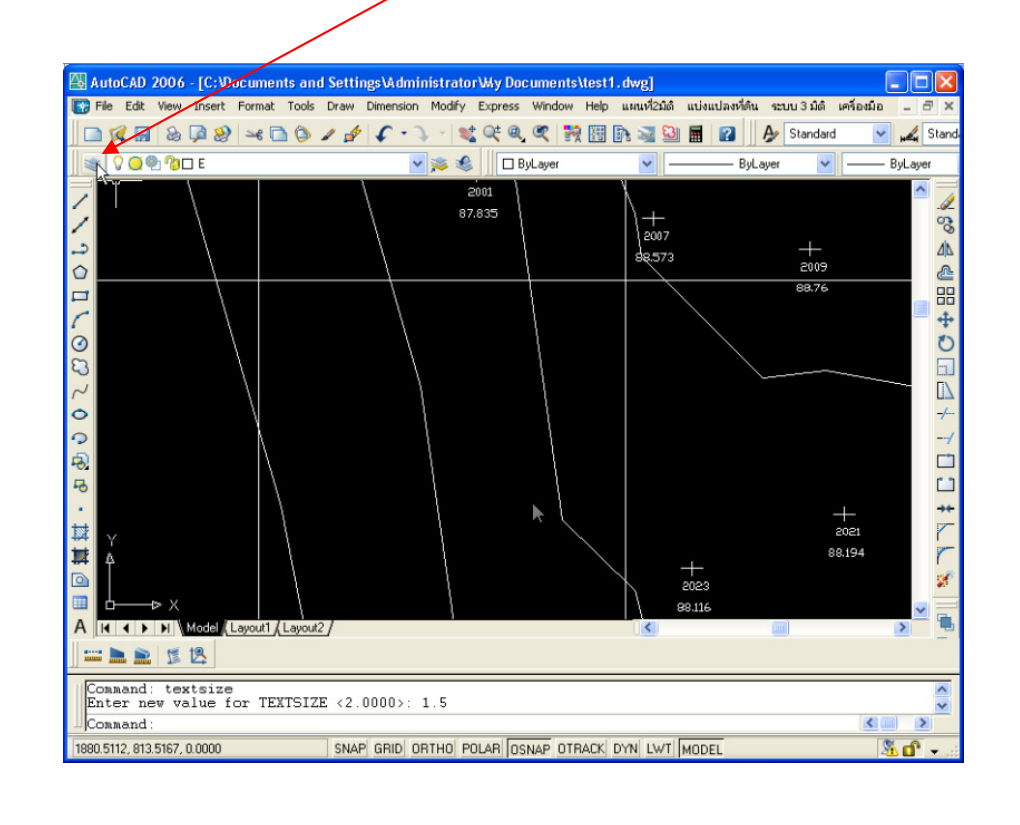

หน้า 38

Properties Manager" แล้วเราเลื่อน เม้าส์กดปุ่มเพื่อเพิ่ม Layer ดังรูป

หน้า 39

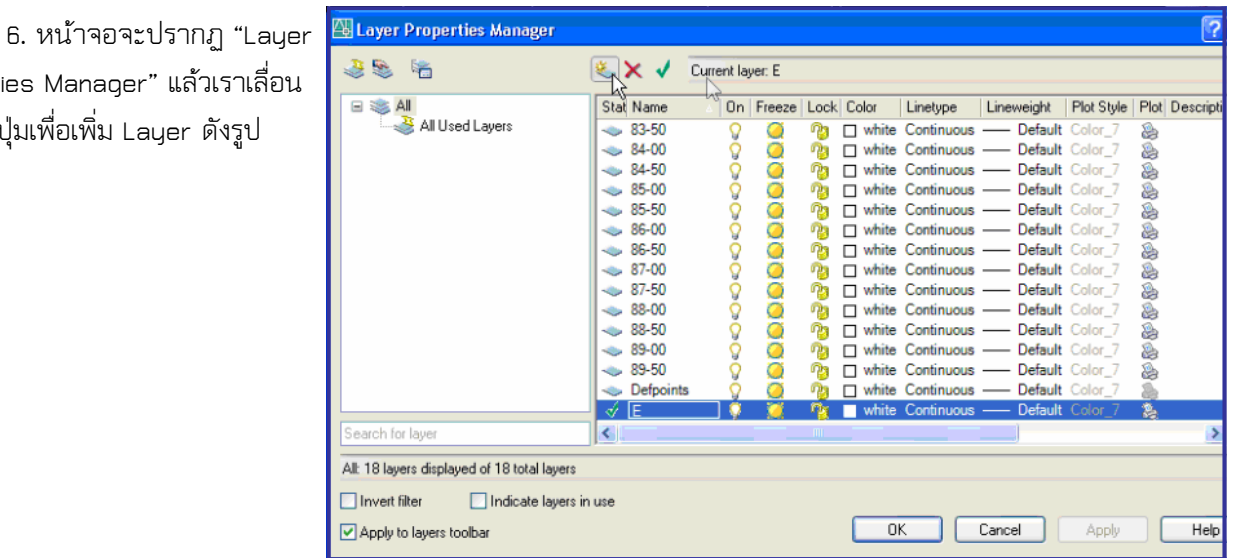

 7. จากนั้นมาตั้ง Layer เพื่อ วางตัวหนังสือ โดยในช่องจะเป็น Layer1

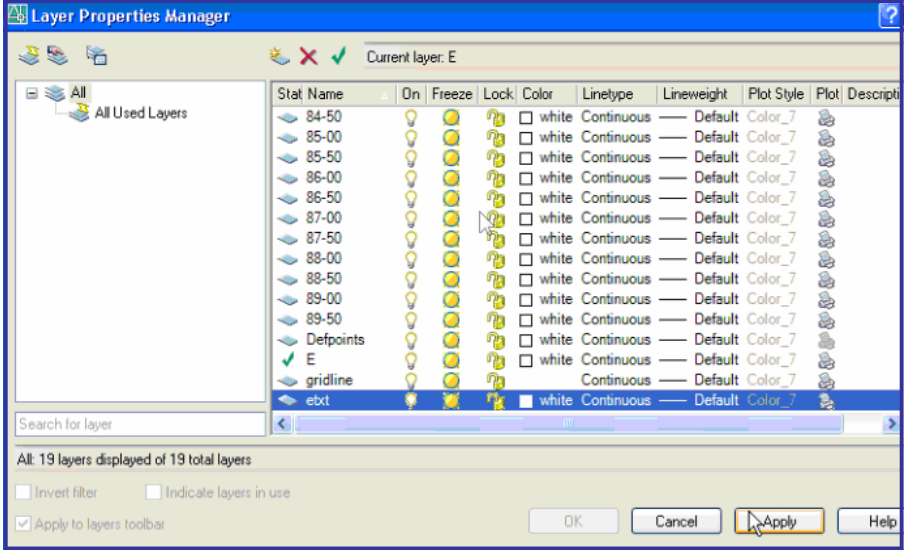

 8. เราทําการพิมพ์แก้ไขเป็น คําว่า etxt เสร็จแล้วเลื่อนเม้าส์มากด ปุ่ม Apply ที่ด้านล่าง

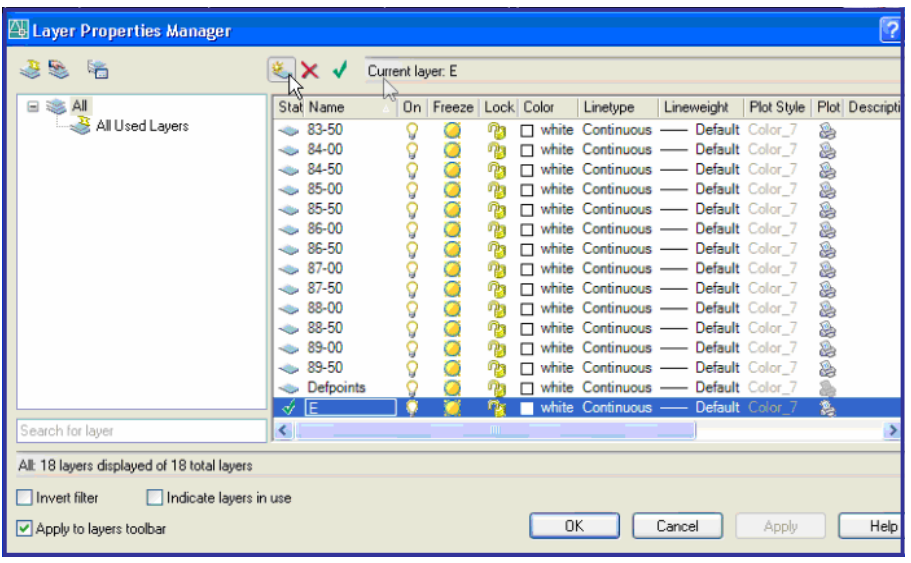

หน้า 40

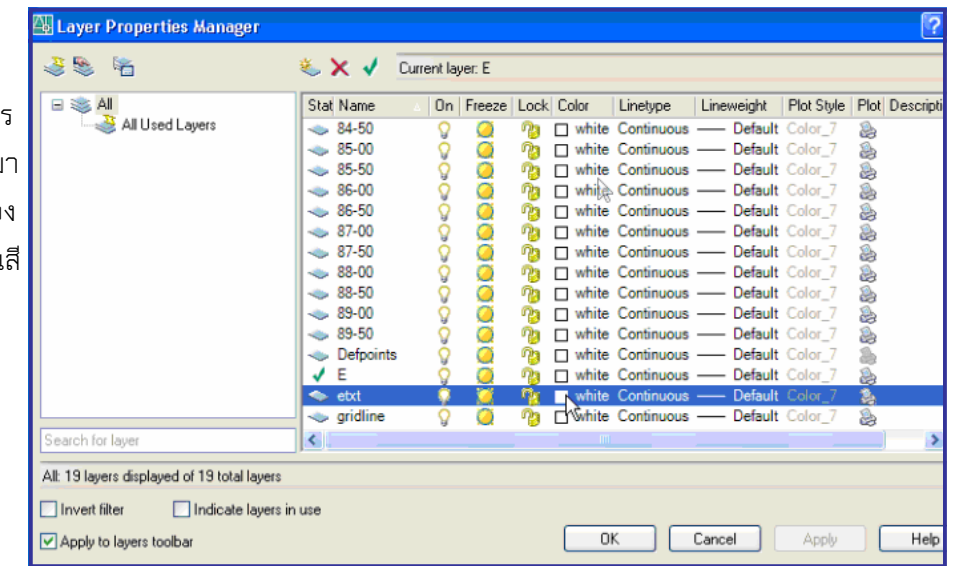

9. เสร็จแล้วเรามาทำกา ตั้งสีกันต่อเลย โดยเลื่อนMouseมา บรรทัด etxt กด Mouseลงในช่อง สี่เหลี่ยมสีขาว เพื่อที่เราจะเปลี่ยน

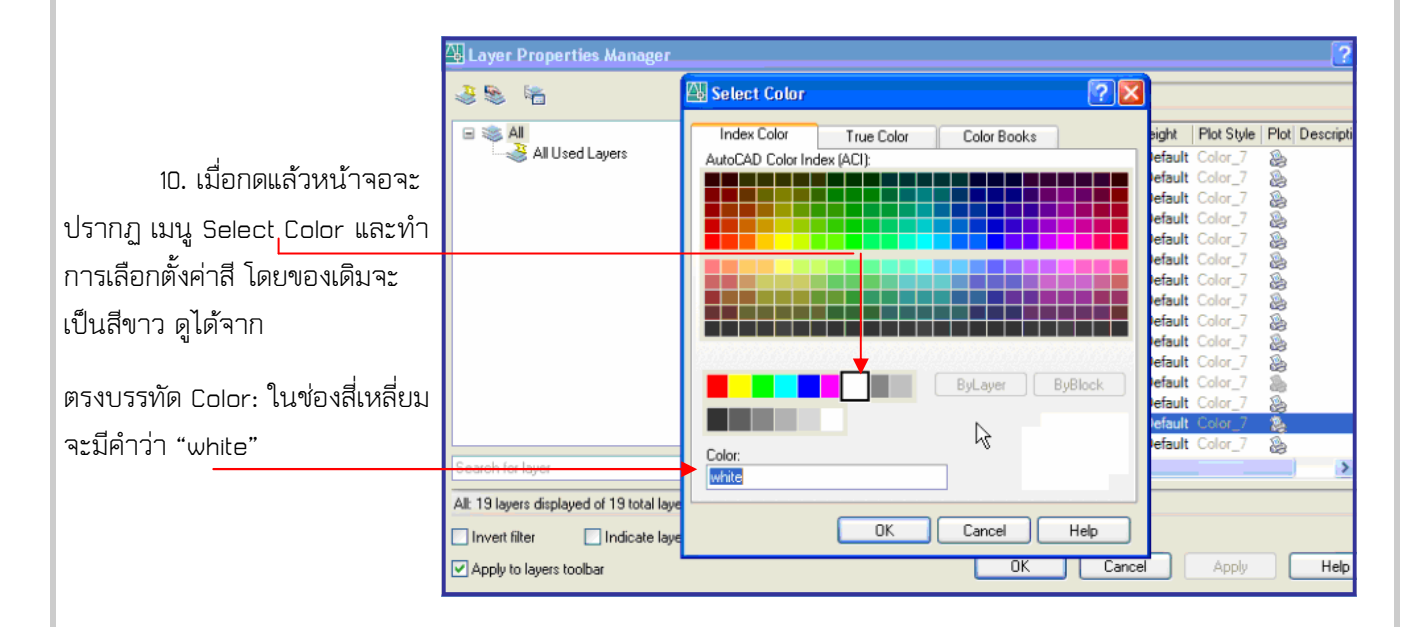

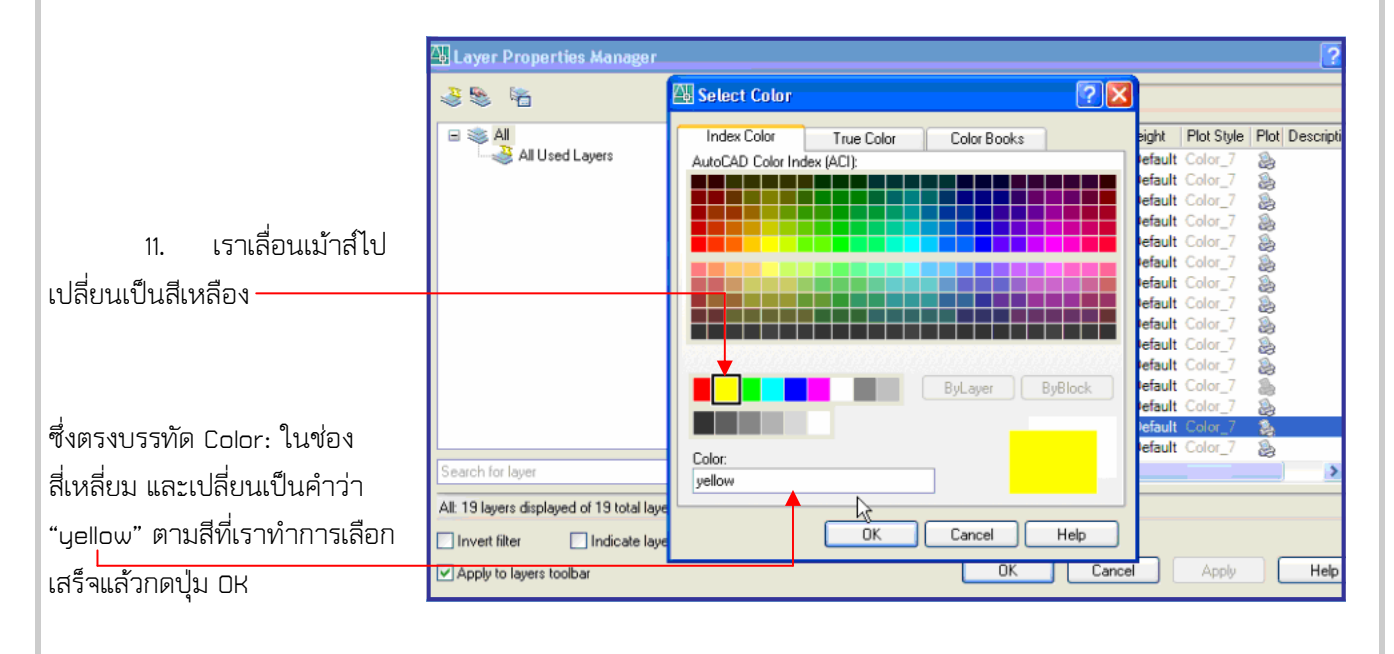

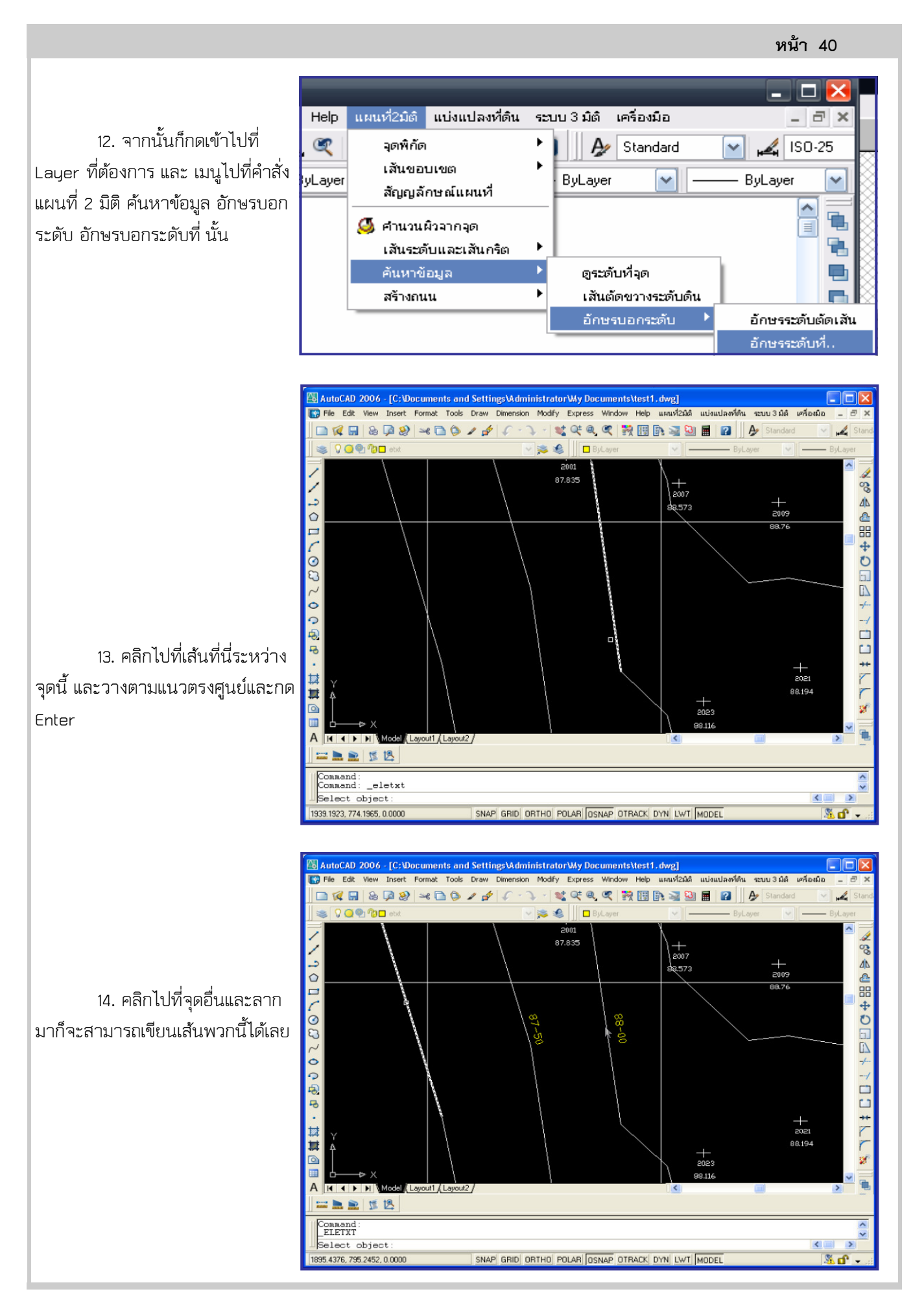

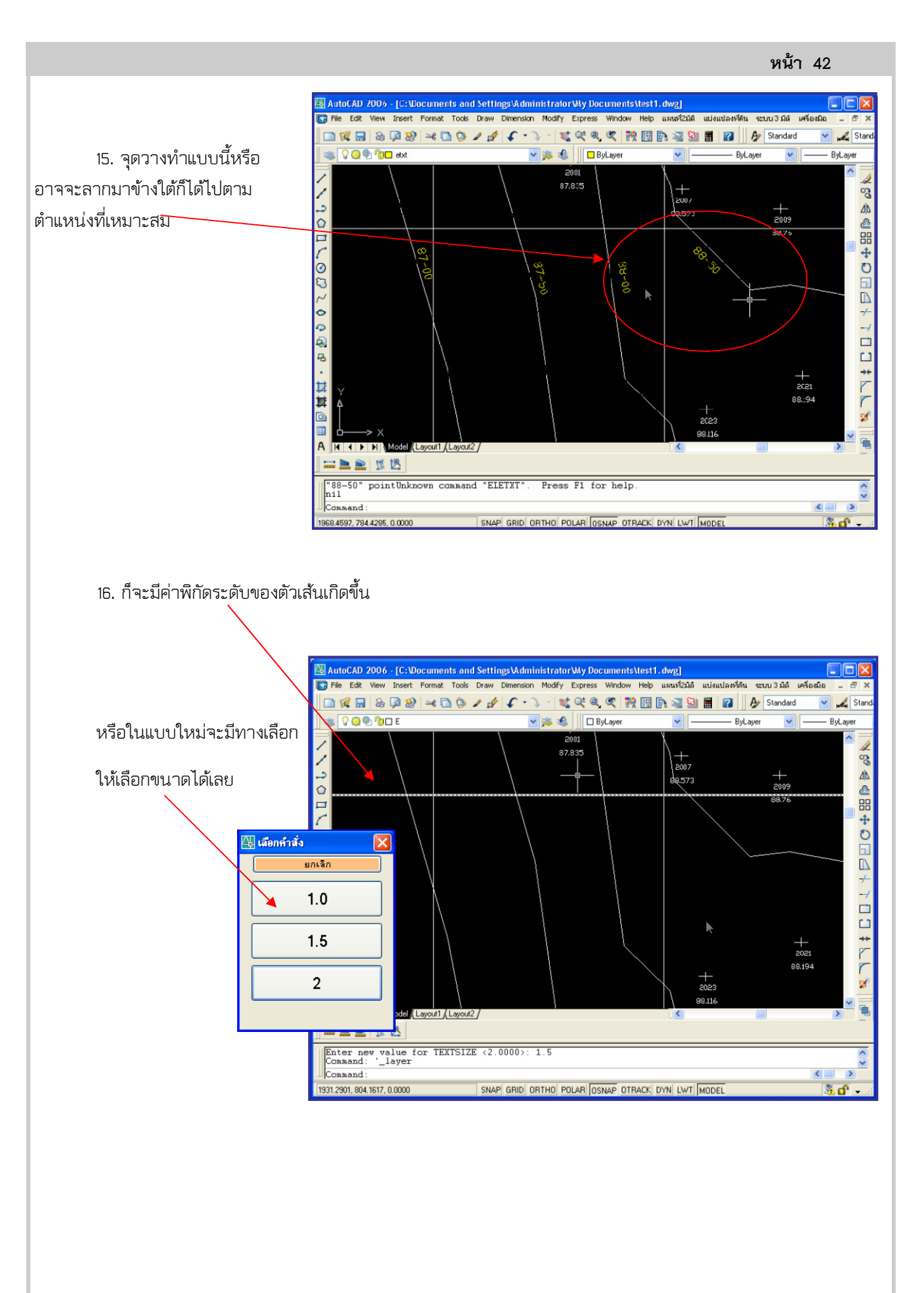